# **RGBIIOK** Video {processing} for any scale

# M1 Quick Start

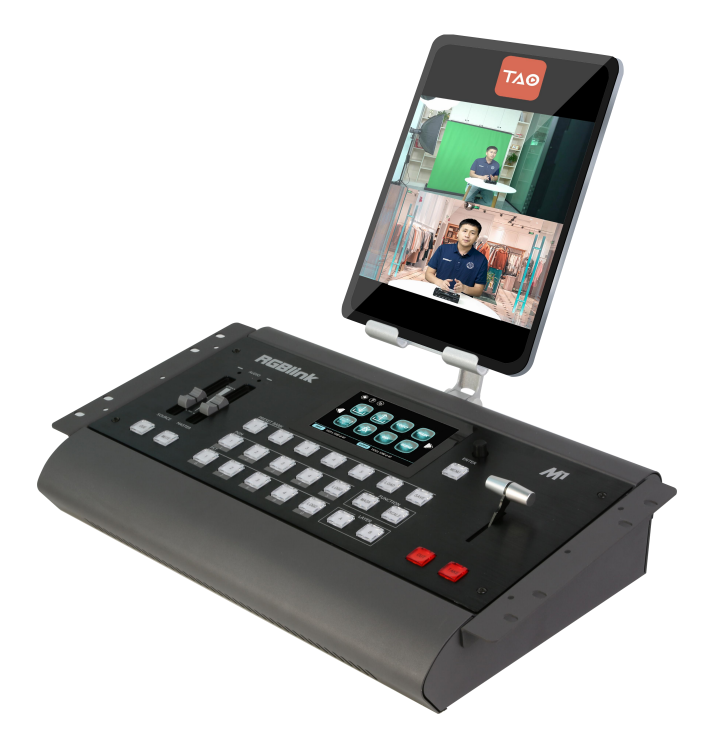

\*Pad not included

- Module based design for wide range in/out request
- Module hot swapable
- Preview 4 inputs
- Seamless switching between PST and PGM
- Support NDI decoding
- Multiple audio outputs available
- Streaming via USB 3.0 output module and mobile phone
- 2 video layers plus additional layers for OSD, LOGO, STILL
- Mask for foreground layer including support for user defined mask
- Compatible with all kinds of Digital Displays
- Genlock Y In
- Multiple Presets and savable to the external USB disk
- 14 Transition Effects on the T-bar and TAKE button
- PTZ VISCA control compatible

## CONTENTS

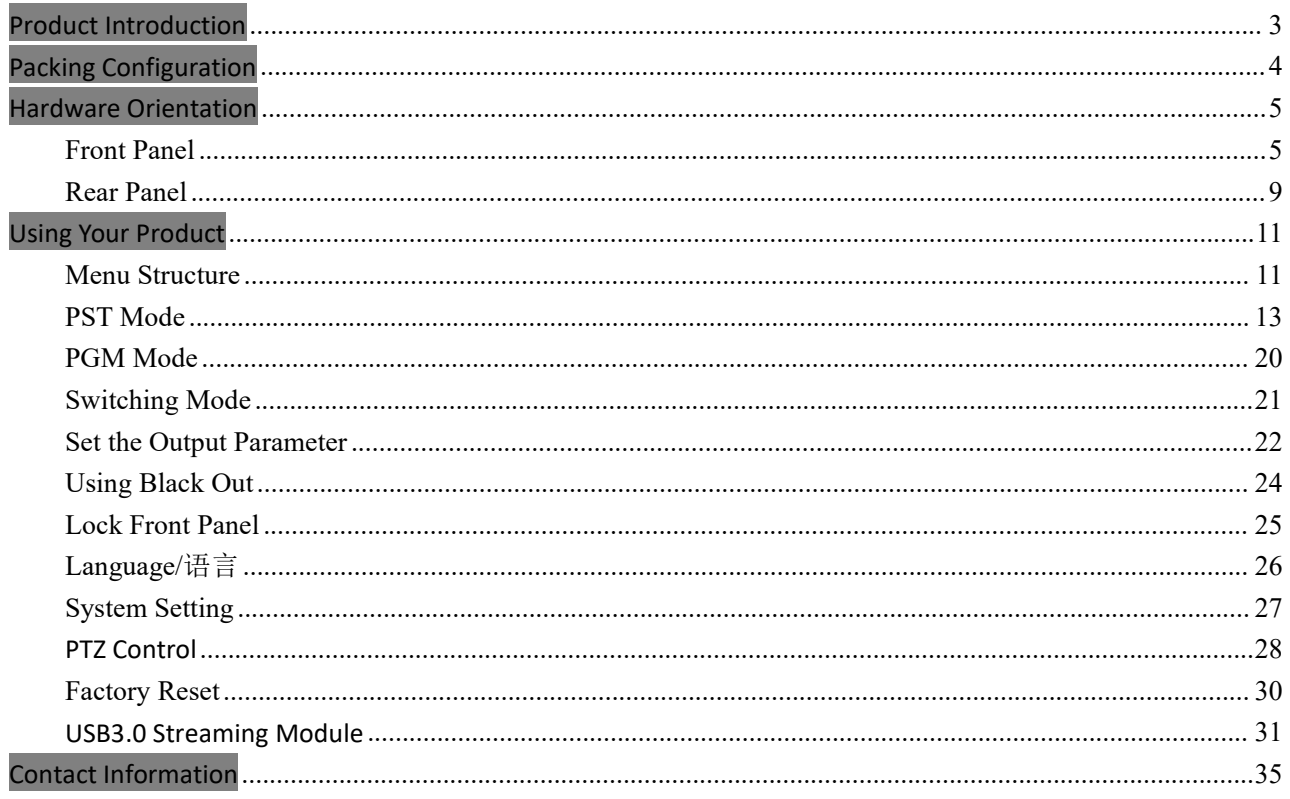

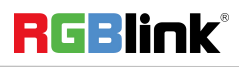

## <span id="page-2-0"></span>Product Introduction

M1 is All-in-one scaling and vision mixing Tools.

professional applications.

M1 can be up-down and cross-convert any input signal to the output, support 2 layers seamless switching from preview to PGM. Supports Integrated audio also.

Operator can run M1 by its touch panel and its operations control panels, preview all the inputs and Preset by its PVW HDMI output ports, and seamless switching on its PGM program output port, with seamless transition efforts including Fade or Wipe.

M1 is not only a traditional video mixer, but also a video scaler by its integration pixel scale engine for the modern displays, including LED display, which user doesn't need to have a video scaler behind.

And M1 is fully modular base to meet different flexible configuration requirement.

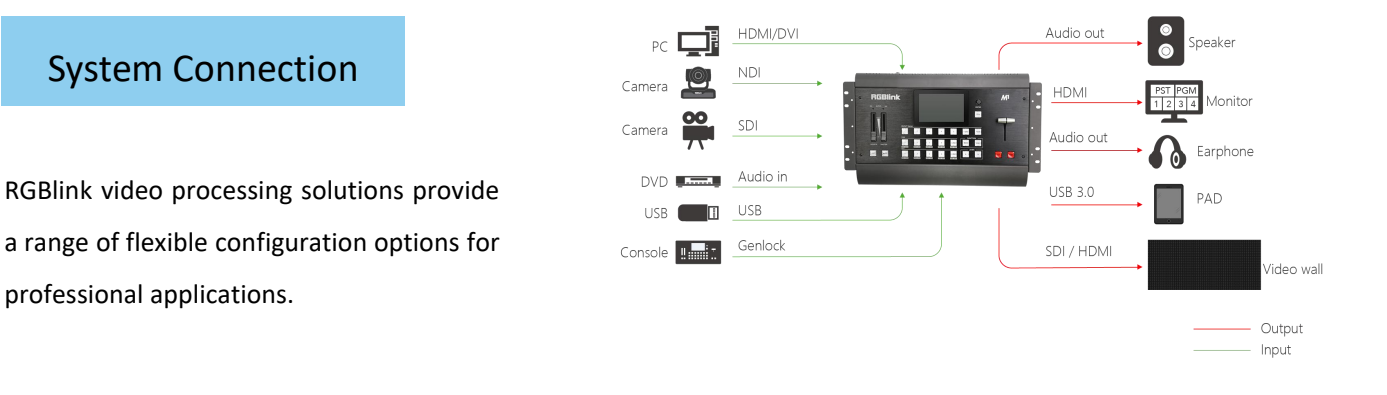

M1 System Connection Diagram

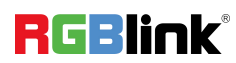

<span id="page-3-0"></span>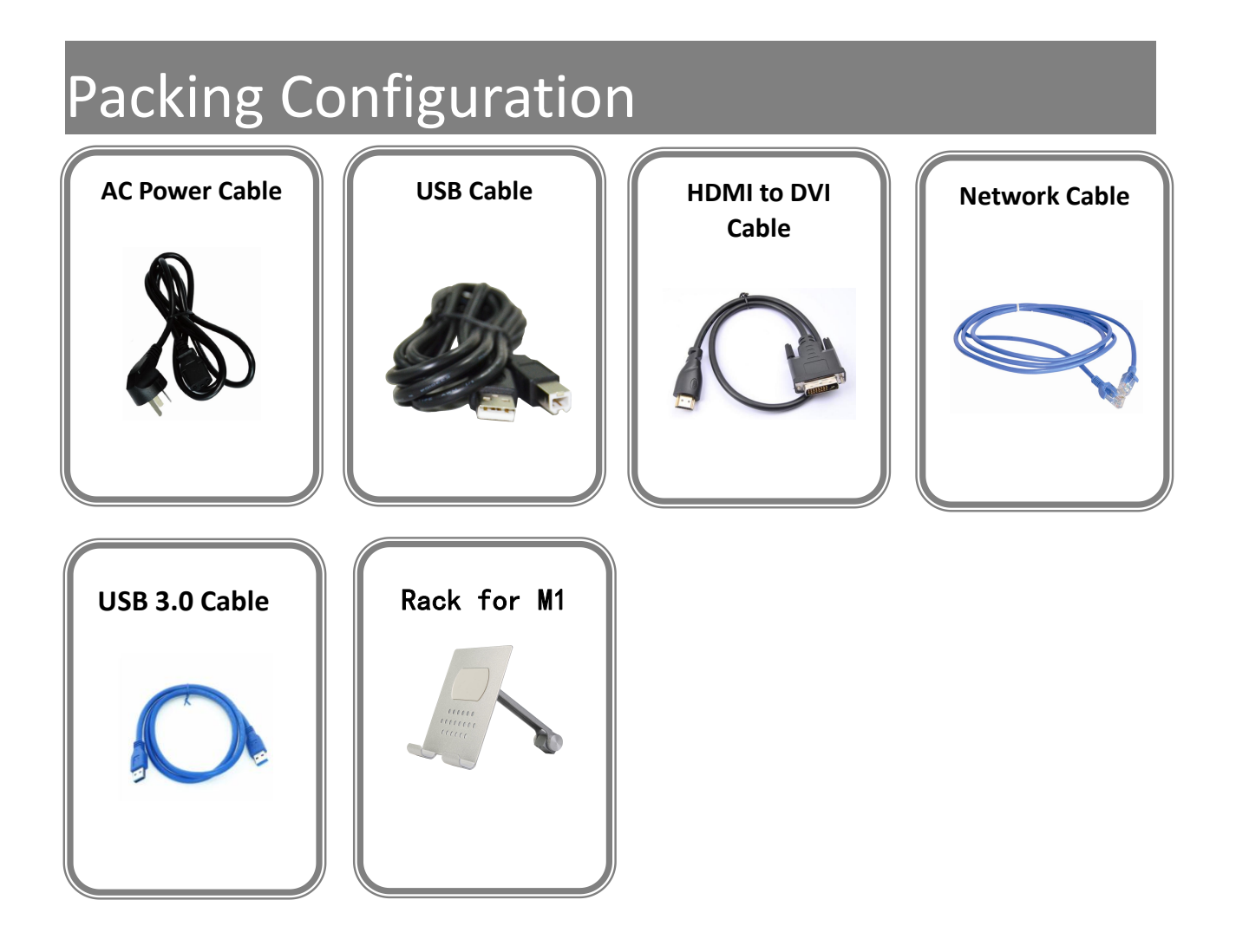

#### **Note:**

AC Power Cable supplied as standard according to destination market. USB is contained on the Warranty/Registration Card. Please keep.

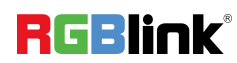

## <span id="page-4-0"></span>Hardware Orientation

### <span id="page-4-1"></span>Front Panel

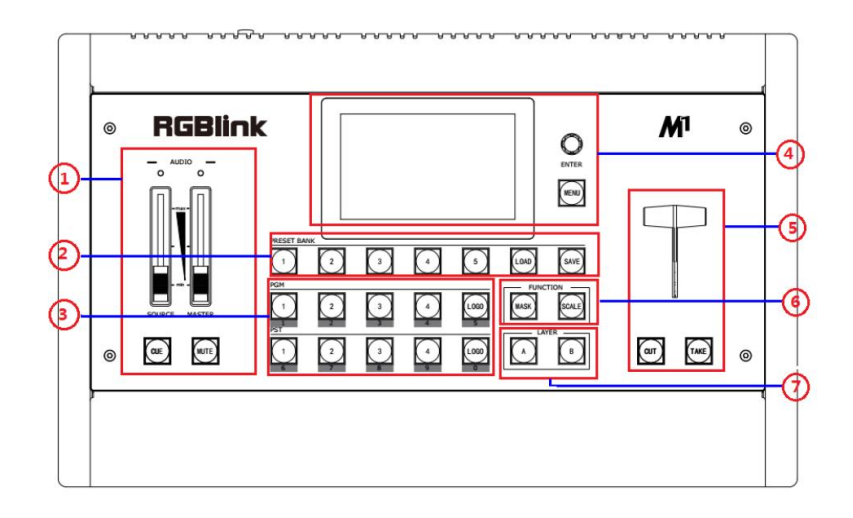

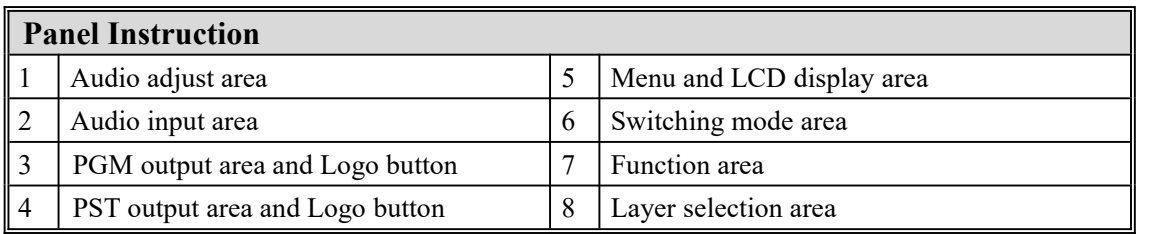

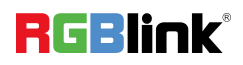

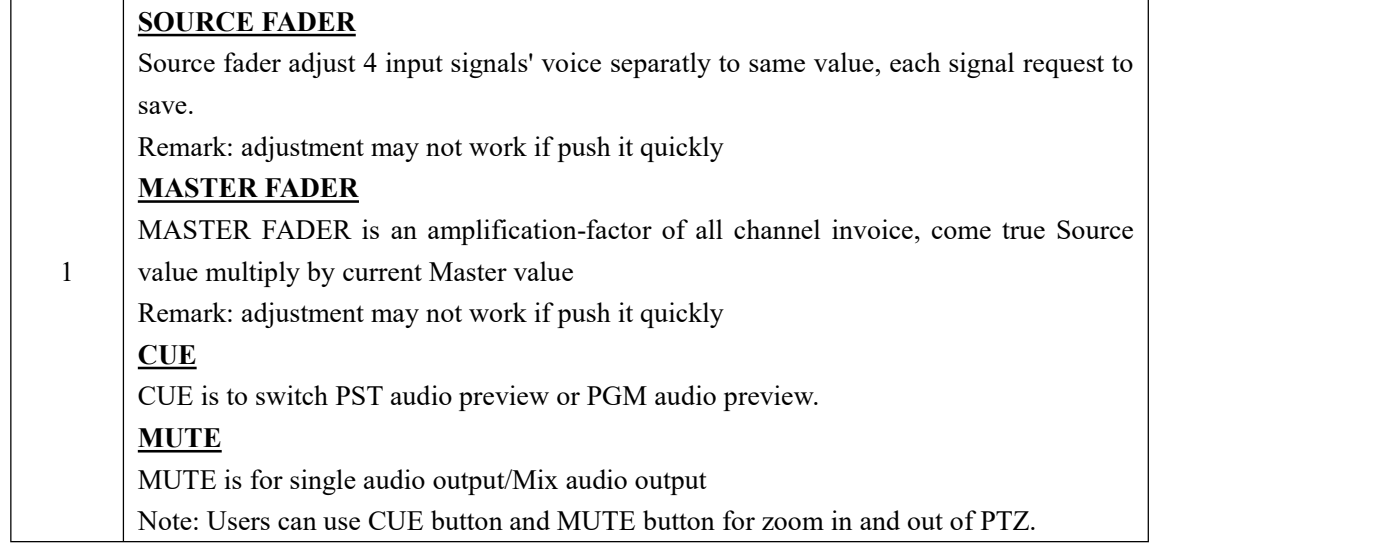

#### **Audio input area**

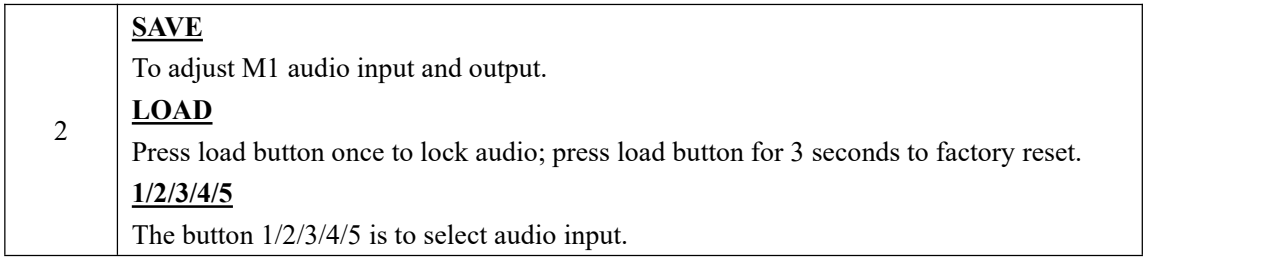

#### **PGM output area and Logo button**

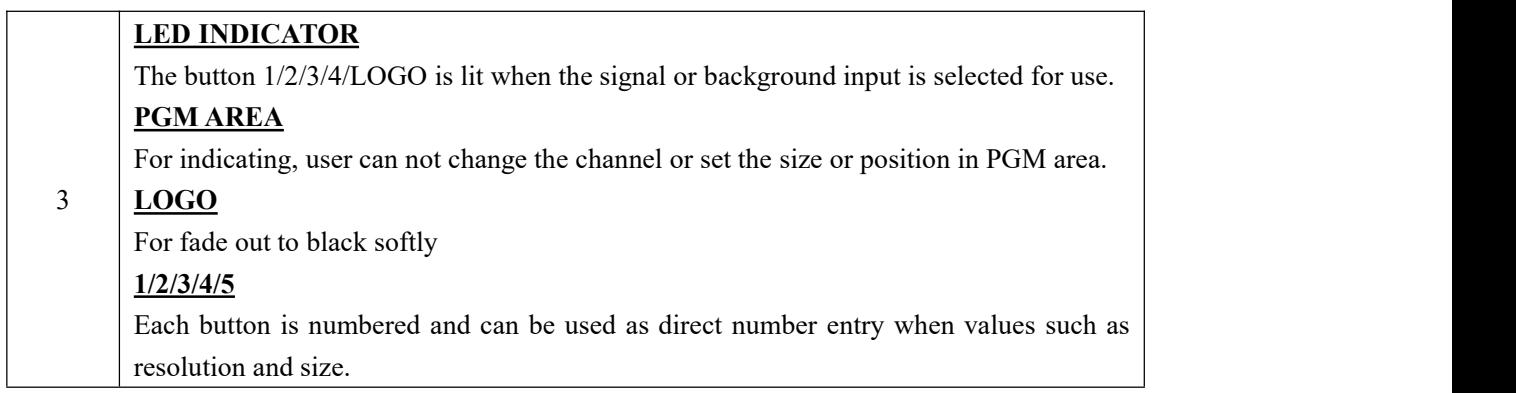

#### **PST output area and Logo button**

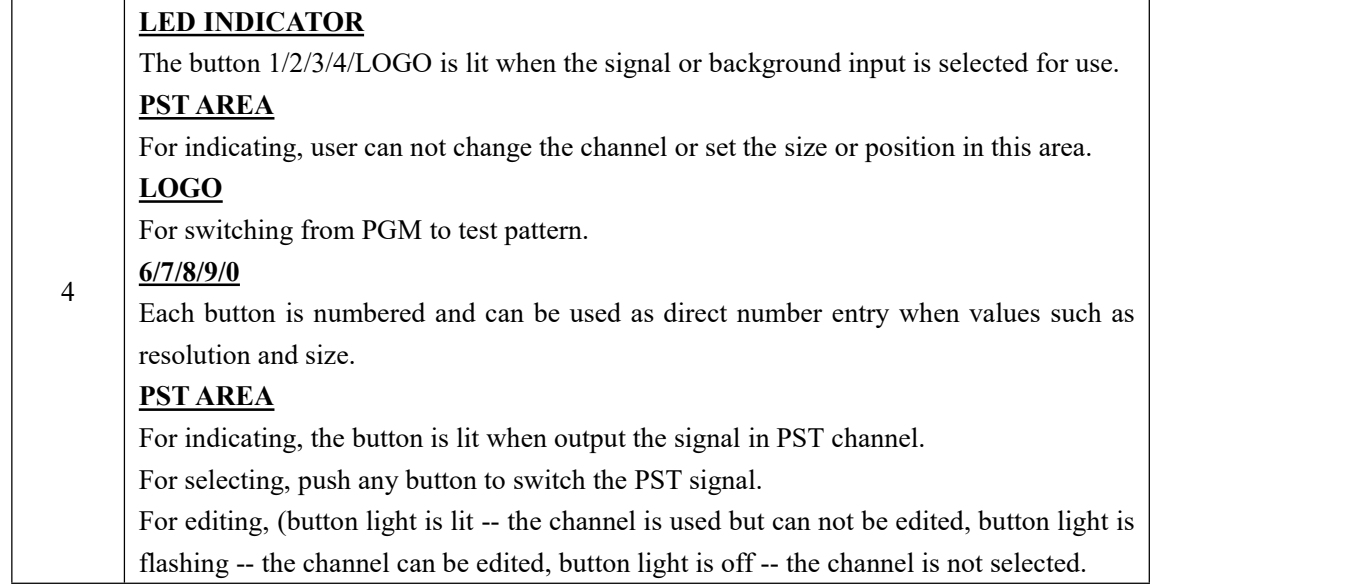

#### **Menu and LCD Display Area**

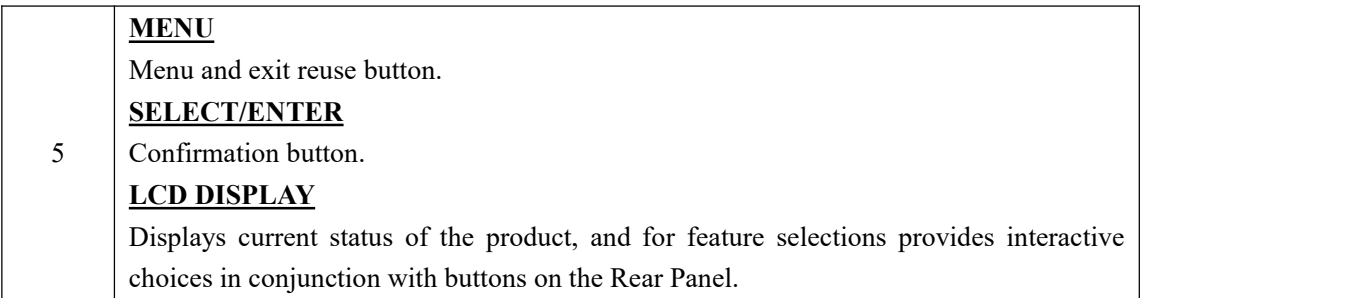

#### **Switching Mode Area**

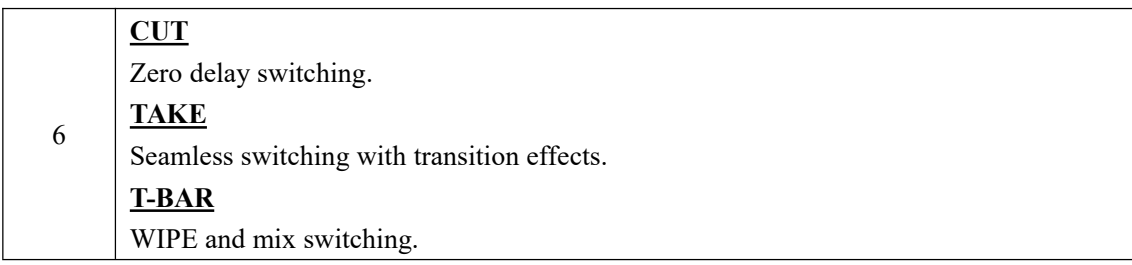

#### **Function Area**

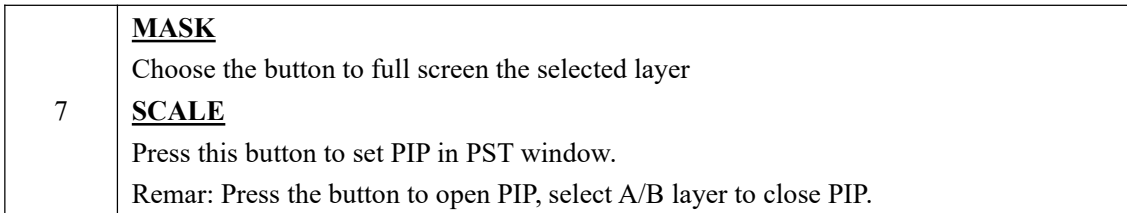

#### **Layer Selection Area**

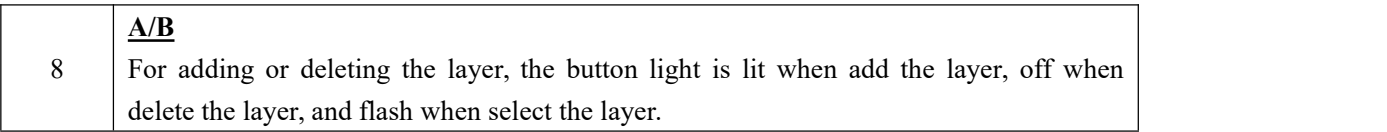

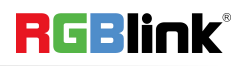

### <span id="page-8-0"></span>Rear Panel

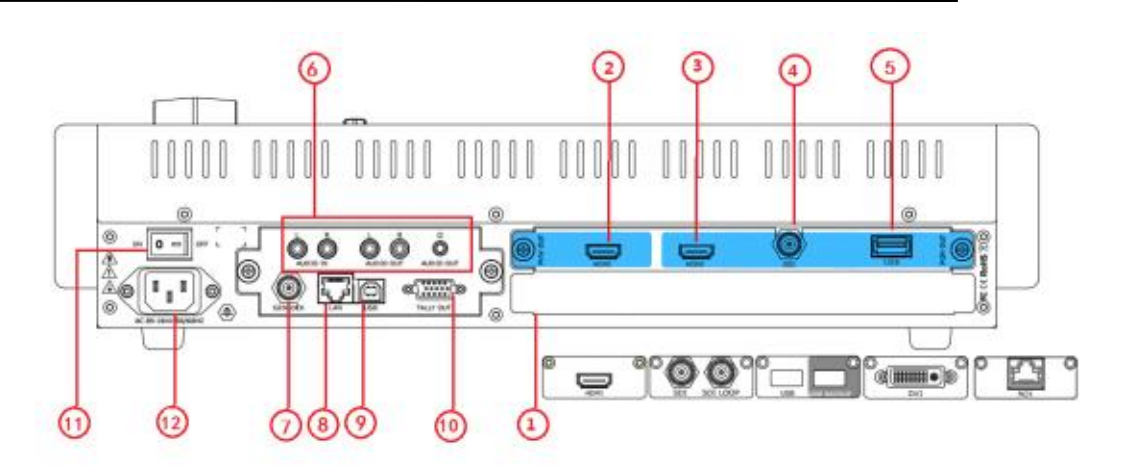

#### **Input Interface**

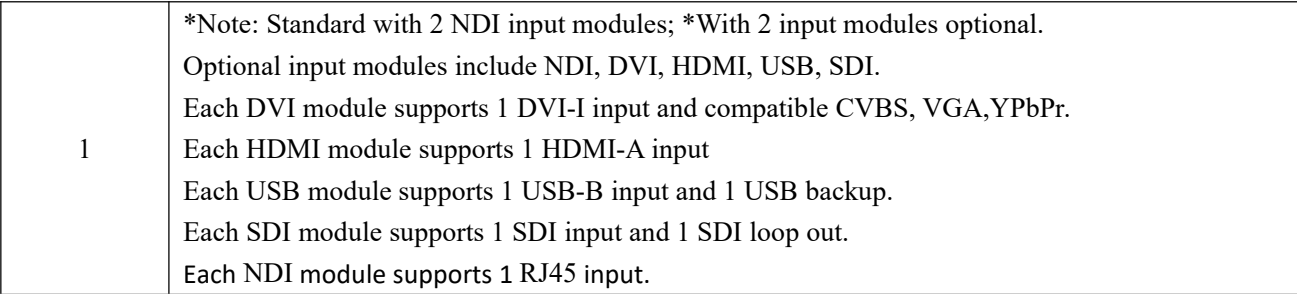

#### **Output Interface**

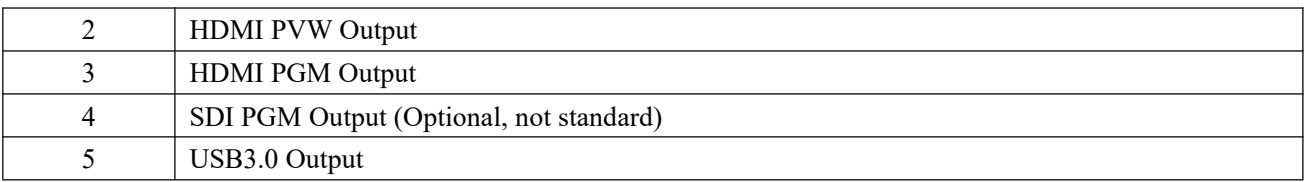

#### **Audio Area**

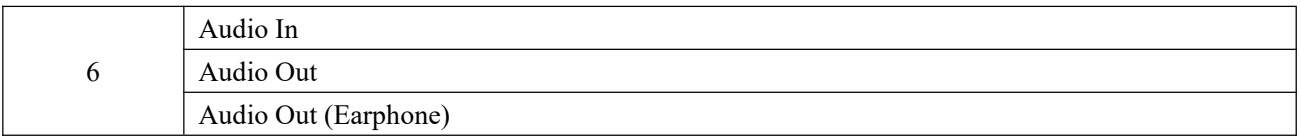

#### **Control Interface**

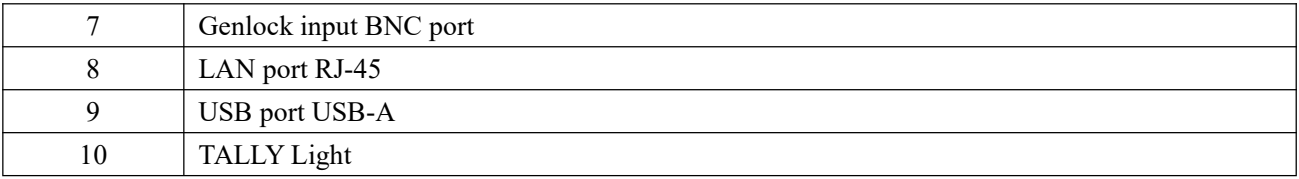

#### **Power Connection**

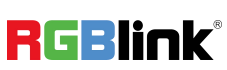

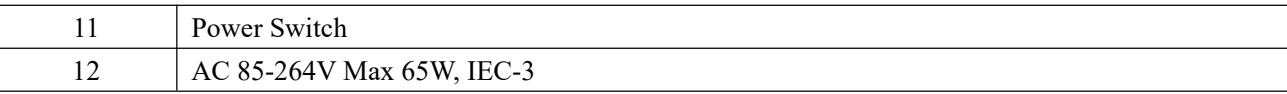

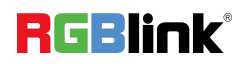

## <span id="page-10-0"></span>Using Your Product

### <span id="page-10-1"></span>Menu Structure

The menu structure is shown on the LCD Screen and in the figure below:

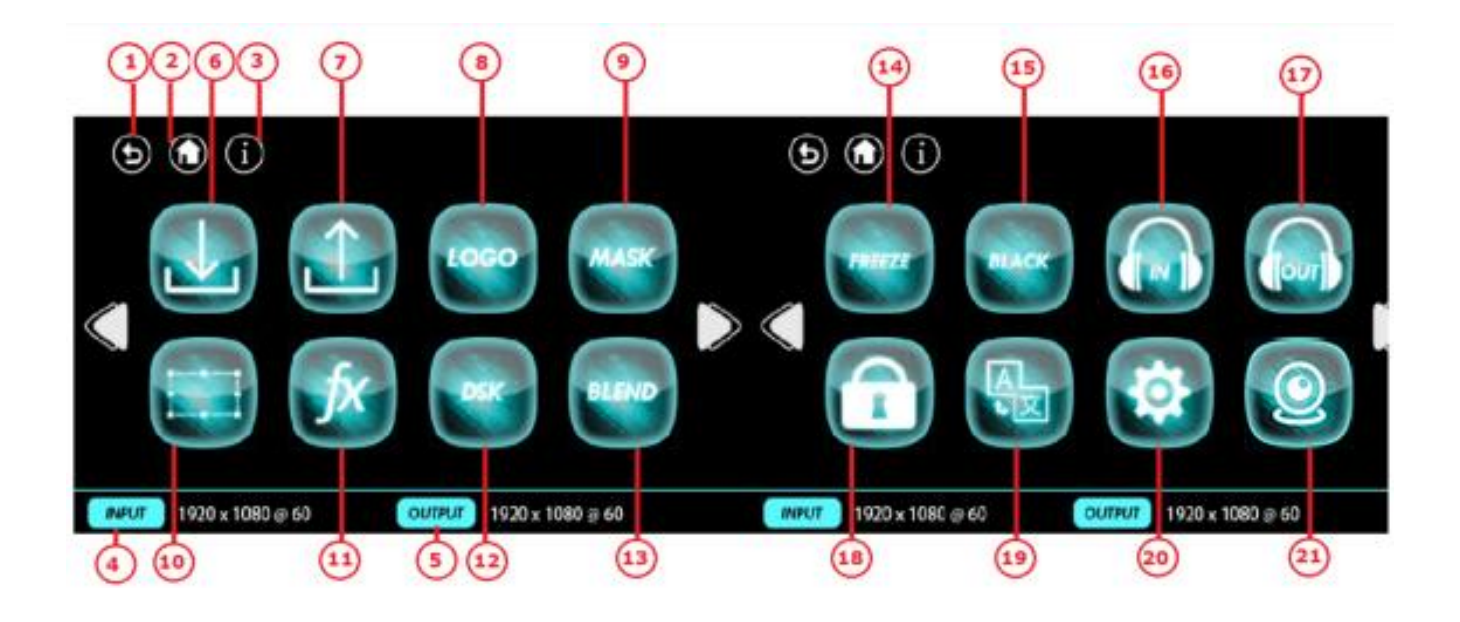

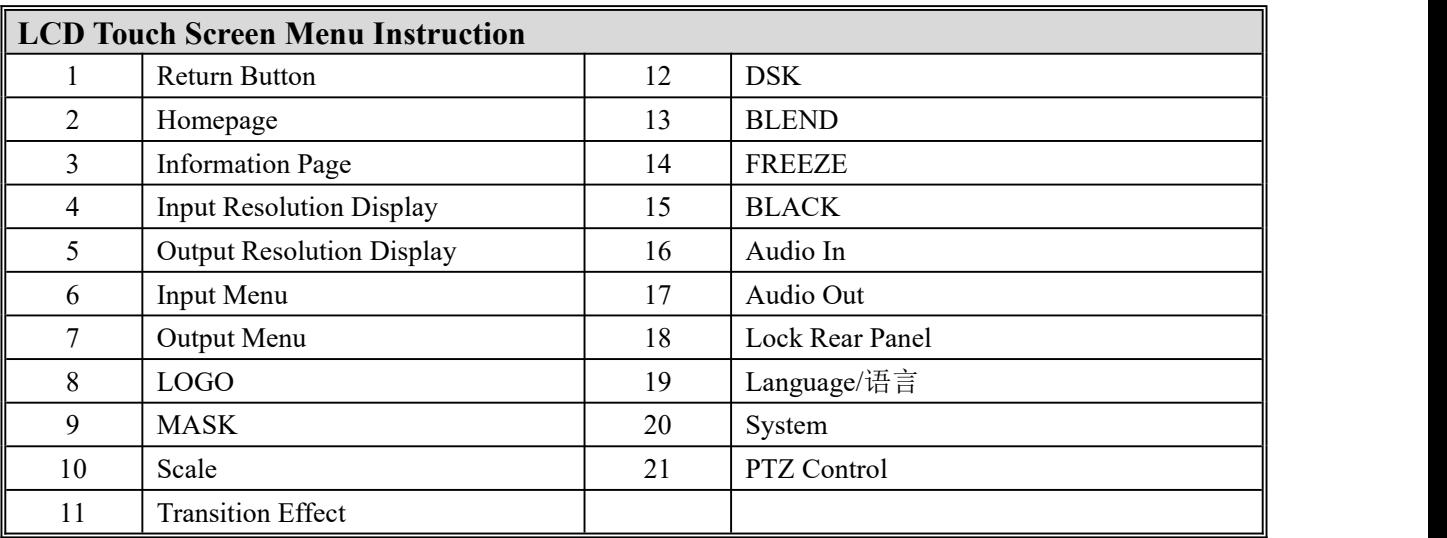

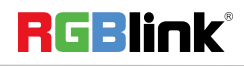

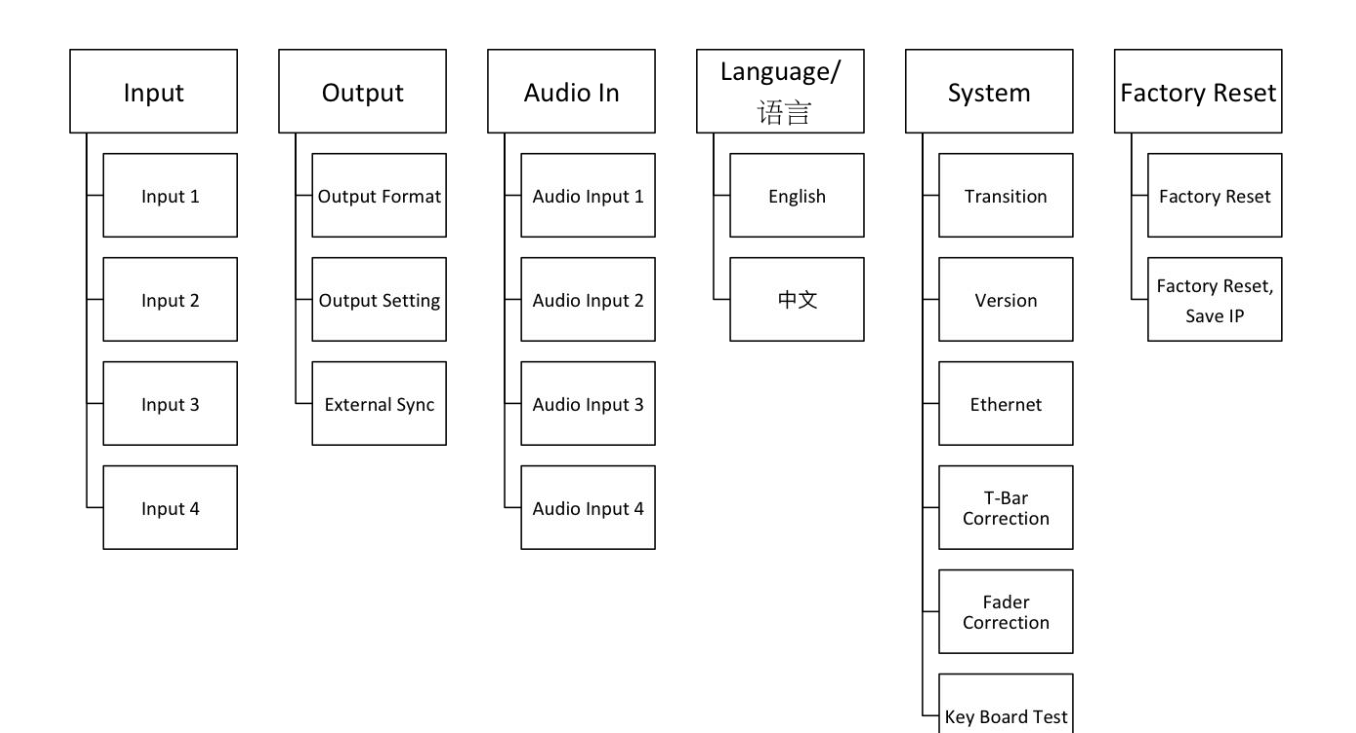

Customized version for broadcasting

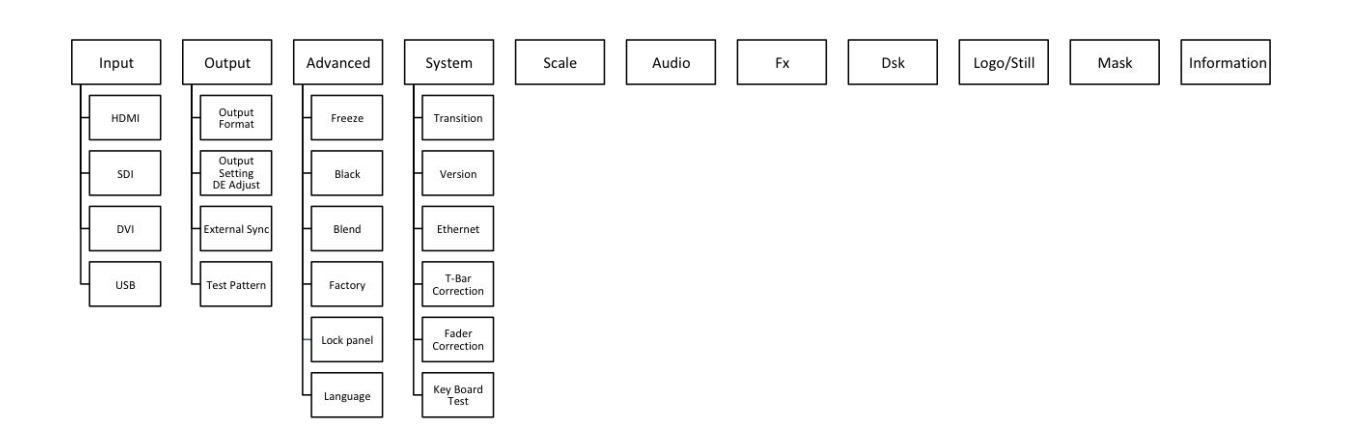

**RGBlink®** 

### <span id="page-12-0"></span>PST Mode

M1 supports 1 HDMI preview output, and it supports the functions as below:

#### **Signal Selection**

Push any button in PGM or PST output area, for example, push the button [5], the border of signal 5 will change to yellow, and the signal in PGM monitor will be changed to signal 5.

#### **NDI Setting**

Select the input port with NDI module to enter the following page:

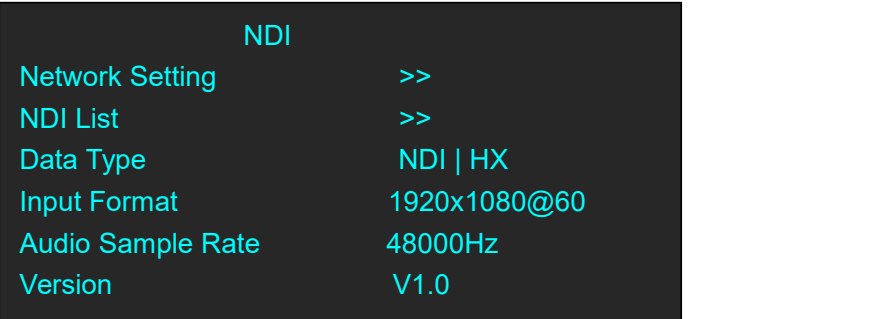

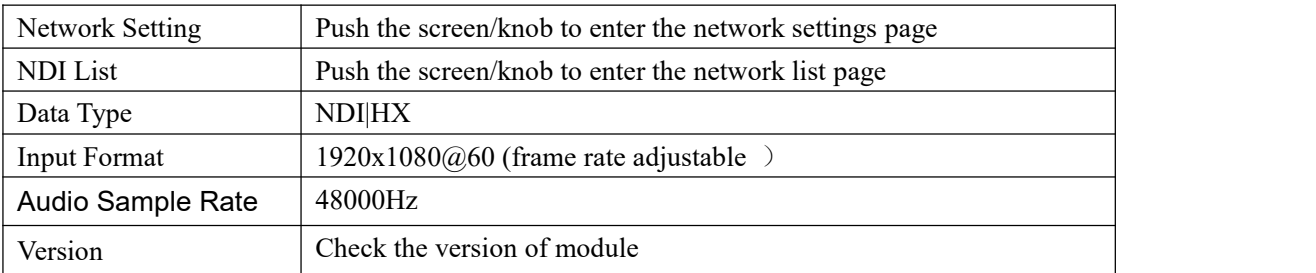

Network settings of NDI input module:

Click network settings to enter network settings of NDI input module

IP: Type in IP address of NDI input module.

Subnet Mask: Type in subnet mask of NDI input module.

Gateway: Type in gateway of NDI input module.

After setting, click to confirm. The interface will pop up a message for the successful setting.

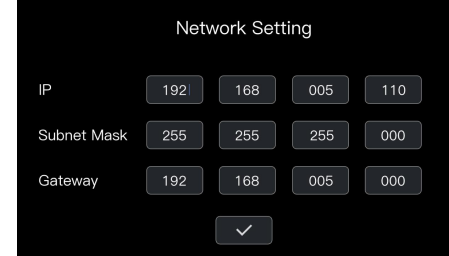

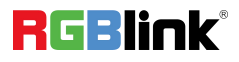

Selection of NDI input signal source:

Click the NDI list to enter the interface:

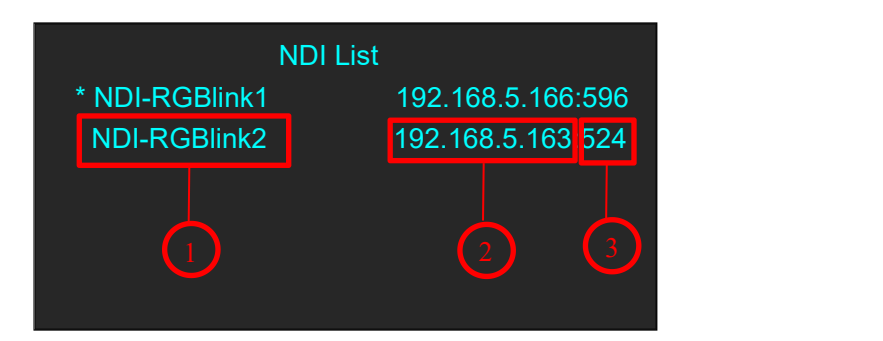

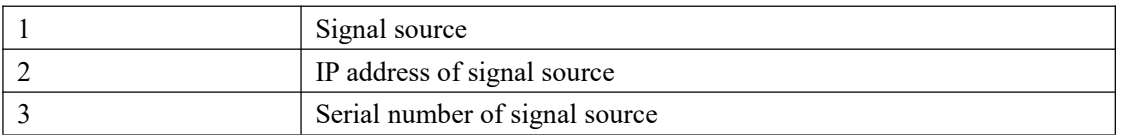

Note: IP address of NDI signal source and NDI input module need to be in the same network segment.

#### **Add or Delete Layer**

Push any button of [A] to [B] in Layer Selection Area to add or delete the layer. Add layer: The light is lit. Select layer: The light is flashing. Delete layer: The light is off.

#### **Freeze the Layer**

Push the [FREEZE] button in LCD screen, Select as needed to freeze layer A, layer B or 2 layers, push the button<Live> , the layer is live.

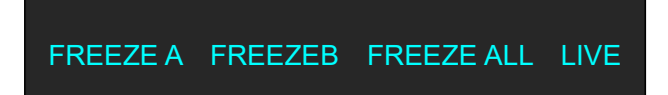

#### **2 Layers Presets**

- 1. Push A or B button in Layer selection Area to select 1 or 2 layouts, including 1P, PIP.
- 2. User can adjust the position, size for the selected layer, and set DSK, BLEND and MASK, some function coming soon.

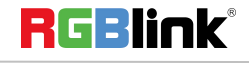

#### **Set the Position**

follows:

- 1. Push any button of [A] to [B] in Layer Selection Area, the light is red lit when the layer is selected.
- 2. Push the [SCALE] button in Layer Adjustment Area or  $\Box$  on the LCD screen, and enter to the menus as

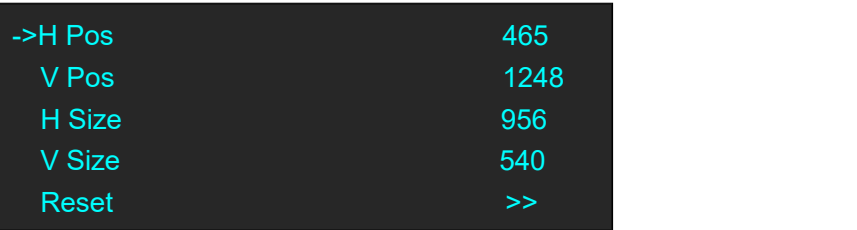

Use the rotary knob to adjust the position of the layer.

#### **Scale and Crop the Layer**

1. Push any button of [A] to [B] in Layer Selection Area, the light is flashing when the layer is selected.

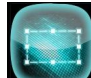

2. Touch **on LCD** screen, and enter to the menus as follows:

Use the rotary knob to adjust the size of the layer. If select <Crop>, it will enter to the menus as follows: **Crop H Pos:** Crop the horizontal position. **Crop V Pos:** Crop the vertical position. **Crop H Size:** Crop the horizontal size. **Crop V Size:** Crop the vertical size.

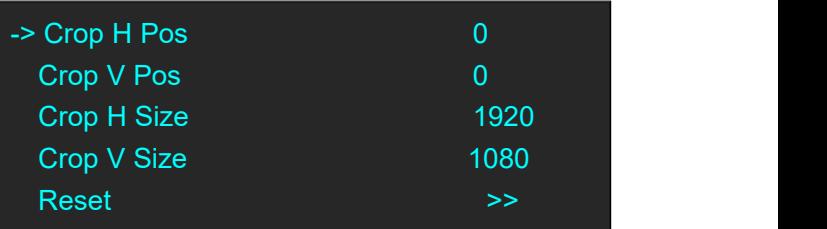

**Reset:** Reset crop if image quality distorts by improper operation.

#### **DSK Setting**

- 1. Firstly, enable the 2 layers function.
- 2. Push [MENU] button, and enter to the menu items. Turn the rotary knob, and select <DSK> option in LCD screen, rotary the knob or touch the <DSK> to confirm.

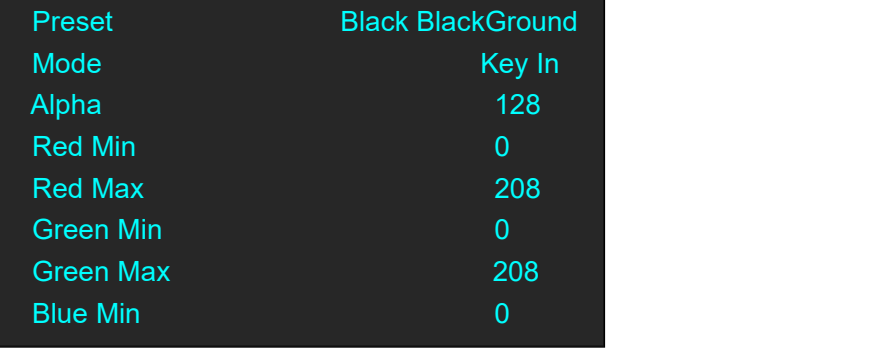

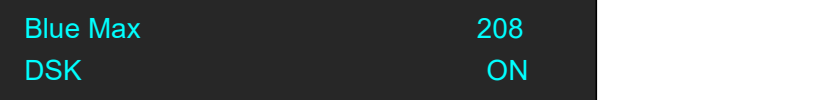

Preset: Can select user, black background, white background, red background, green background and blue background.

**Mode:** Select Key In or Key Out. **Alpha:** The adjustment range is between 0~128. **Red Min:** The adjustment range is between 0~255. **Red max:** The adjustment range is between 0~255. **Green Min:** The adjustment range is between 0~255. **Green Max:** The adjustment range is between 0~255. **Blue Min:** The adjustment range is between 0~255. **Blue Max:** The adjustment range is between 0~255. **DSK:** Can select enable or disable the DSK function.

#### **Transitions Setting**

1. Touch the transition buttons in LCD screen, M1 supports 15kinds of wipe modes:

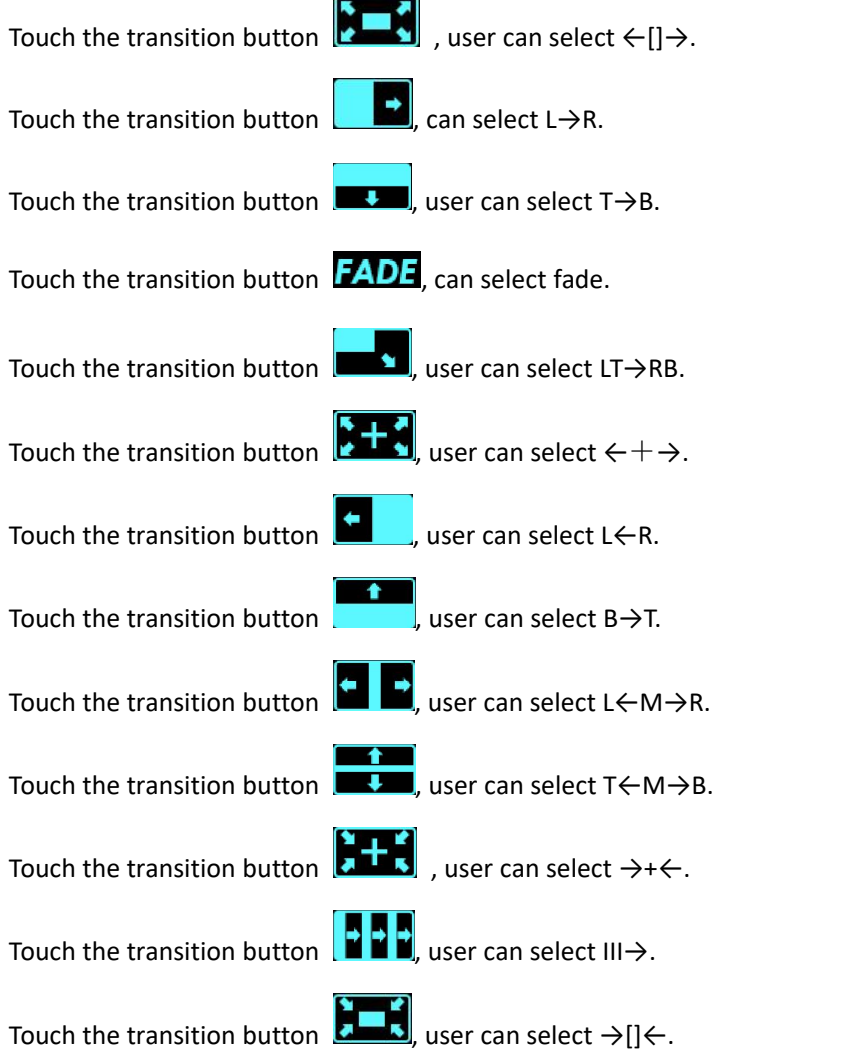

C Xiamen RGBlink Science & Technology Co Ltd Ph: +86 592 577 1197 | support@rgblink.com | www.rgblink.com Touch the transition button  $\begin{bmatrix} 0 & 1 \end{bmatrix}$ , user can select  $\leftarrow$ O $\rightarrow$ .

Touch the transition button  $\begin{bmatrix} 1 & 1 \ 1 & 0 \end{bmatrix}$  user can select  $\rightarrow$  O $\leftarrow$ .

2. Push the [TAKE] button, or use T-bar switcher to switch the image to program with selected wipe.

#### **Audio In Setting**

1. Push [MENU] button, and enter to the menu items. Turn the rotary knob, select <Audio In> option in LCD

screen, rotary the knob or touch the directly to confirm.

2. Select the Audio input 1-4 for setting :

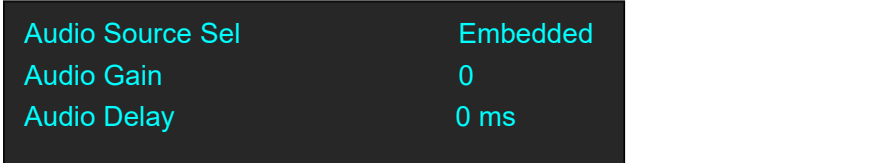

**Audio Source Sel:** Embedded or External **Audio Gain:** The adjustment range is between 0~100 **Audio Delay:** The adjustment range is between 0~20ms

#### **Audio Out Setting**

1. Push [MENU] button, and enter to the menu items. Turn the rotary knob, select <Audio Out> option in LCD

screen, rotary the knob or touch the directly to confirm.

2. Select the Audio Output for setting :

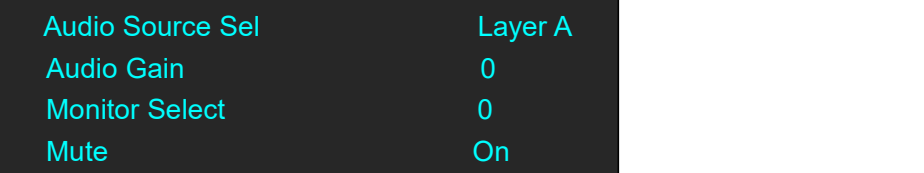

**Audio Source Sel:** Select Layer A or Layer B **Audio Gain:** The adjustment range is between 0~100 **Monitor Select:** Select PST or PGM **Mute:** Select On or Off

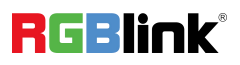

#### **BLEND Setting**

1. Push [MENU] button, and enter to the menu items. Turn the rotary knob, select <BLEND>option in LCD

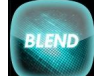

screen, rotary the knob or touch the directly to confirm.

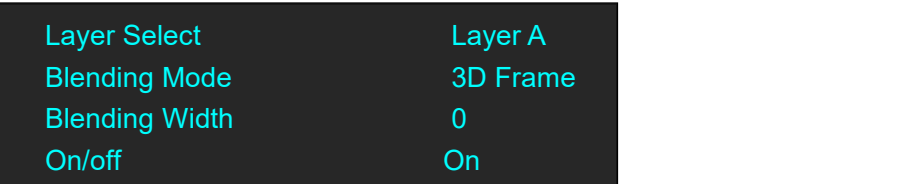

**Layer Select:** Select Layer A or Layer B

**Blending Mode:** Including 3D Frame, Pure Color Frame, Outside, Inline 4 modes **Blending Width:** The adjustment range is between 1~90 **On/Off:** Select On or Off

#### **Mask Setting**

1. Push [MENU] button, and enter to the menu items. Turn the rotary knob, select <Mask>option on LCD screen,

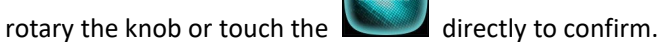

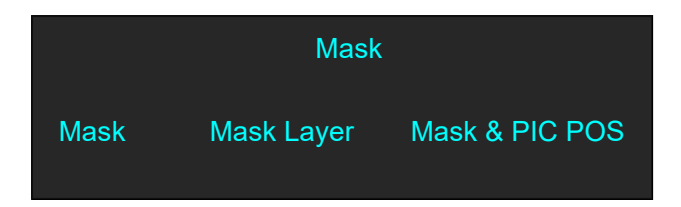

2. Select the Mask for setting :

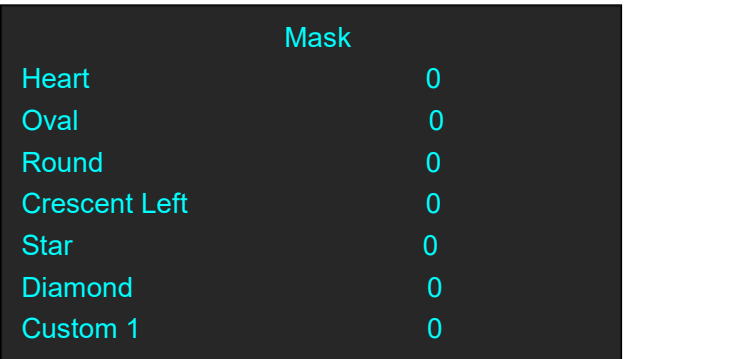

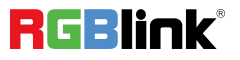

**Customs:** Coming soon

#### **Custom LOGO**

1. Push [MENU] button, and enter to the menu items. Turn the rotary knob, select <LOGO>option in LCD screen,

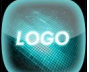

<span id="page-18-0"></span>rotary the knob or touch the directly to confirm.

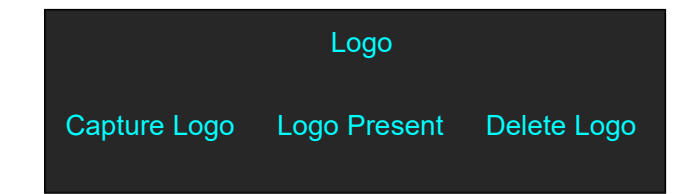

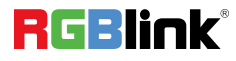

### PGM Mode

- 1. Switch the edited PST image to program by pushing the [CUT], [TAKE] button or T-bar, and then the PGM image will return to PST state, which can be edited.
- <span id="page-19-0"></span>2. There are 1 HDMI output and 1SDI output for program, and maximum realize 1920x1080 output.

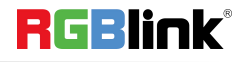

### Switching Mode

- 1. T-BAR switch: Switch the PST image to program with wipe and fade by T-bar.
- 
- 2. CUT switch: Seamless switch the PST image to program by pushing [CUT] button.<br>3. TAKE switch: Switch the PST image to program with wipe and fade by pushing [TAKE] button.
- 4. CUE: Switch PST audio preview or PGM audio preview by pushing [CUE] button.
- 5. MUTE: Switch single audio output/Mix audio output.

#### <span id="page-21-0"></span>**1. Select the Output Resolution**

Push the [MENU] button, and enter to the menu items, turn the rotary knob and select <Output> or Push the rotary knob to confirm, and enter to the menus as below:

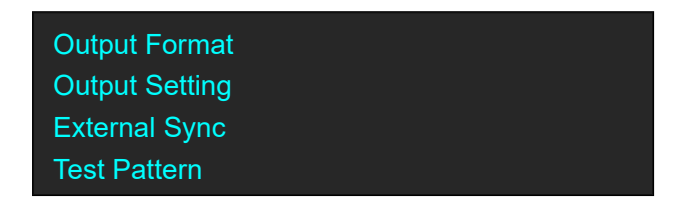

<Output Format> is the default option, push the rotary to confirm. Turn the rotary knob, select the output resolution according to actual need.

#### **Customs Output Resolution**

Continue the above operation, setting the HActive, VActive, Freq, and select <Set>, confirm the Set settingto Yes.Then the LCD screen shown as below:

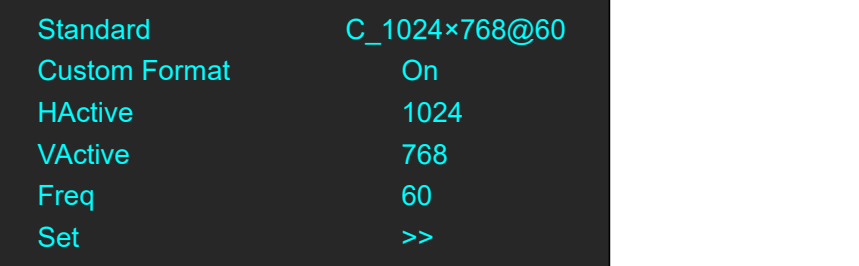

#### **2. Output Setting**

Push the rotary knob or touch the button <Output setting> to confirm, and enter to the menus as below:

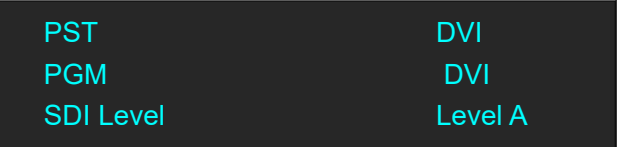

PST and PGM can be choose DVI or HDMI as output port, SDI Level choose Level A or Level B.

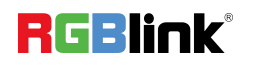

#### **3. External Sync**

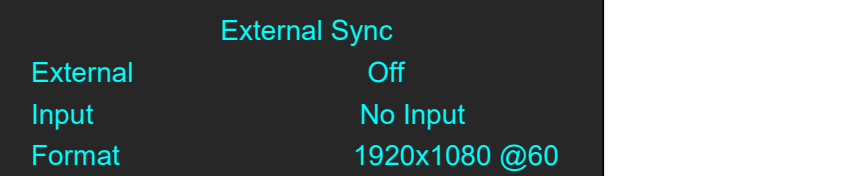

External Including option Off and On,

Input will shown as actual input resolution.

Format support choose 2 default resolution: 1280x720 @60 & 1920x1080 @60.

#### **4. Test Pattern**

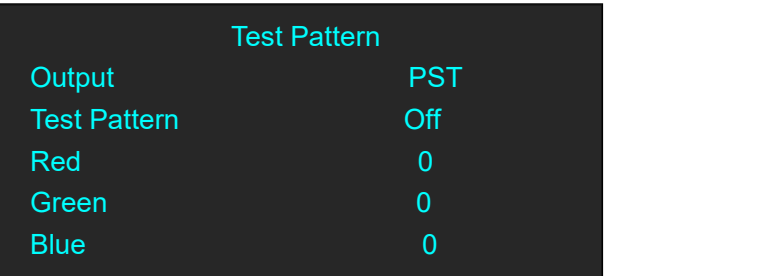

**Output:** Select PST or PGM

**Test Pattern:** Select Off, Color Bar, Solid Color **Red:** The adjustment range is between 0~255

G**reen:** The adjustment range is between 0~255

**Blue:** The adjustment range is between 0~255

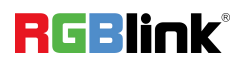

### <span id="page-23-0"></span>Using Black Out

Black out description:

Black signal realizes one-key-touch to a black screen.

M1 provides black effect processing for program output and preview output, with cut black effect. Operation is as below:

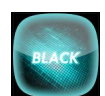

Touch the [BLACK] button or key, then the program output is cut to black.

The effect is shown as below:

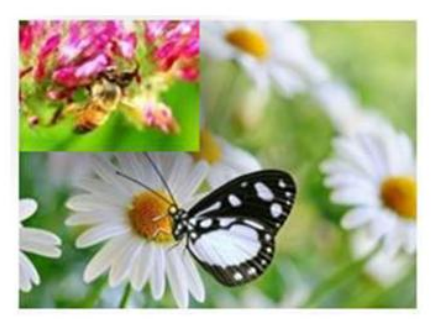

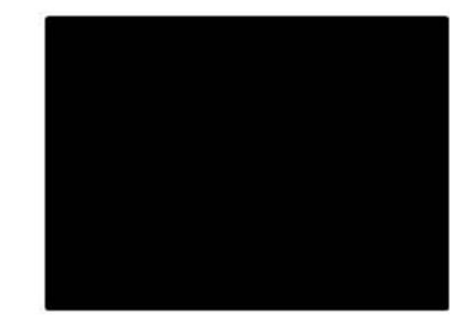

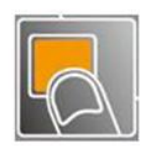

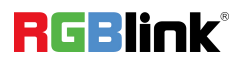

<span id="page-24-0"></span>1. Push the [MENU] button, and enter to the menu items, turn the rotary knob and select

enter to the Lock Front Panel, if select "on", then LCD screen shown follows:

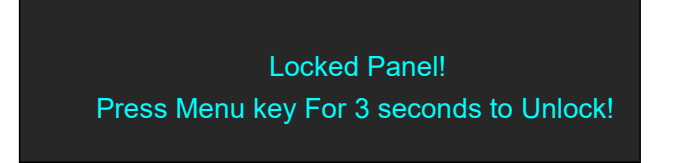

<span id="page-24-1"></span>2. Push <Menu>over 3 seconds then unlock the panel.

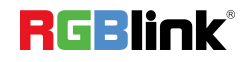

### Language/语言

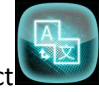

1. Push the [MENU] button, and enter to the menu items, turn the rotary knob and select  $\begin{pmatrix} |A| & |B| \\ |C| & |C| \end{pmatrix}$ , enter to the

language/语言 selection interface.

<span id="page-25-0"></span>2. Select "ENGLISH"或"中文" as needed.

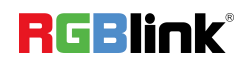

### System Setting

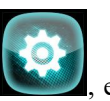

1. Push the [MENU] button, and enter to the menu items, turn the rotary knob and select , enter to the system setting interface.

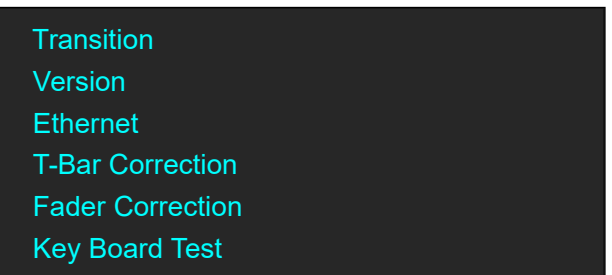

2. Setting parameter as needed:

**Transition:** Trans Mode can be selected by "Stay" or "Swap". Trans Times setting range between 0-10S. **Version:** Shown Device version information for main control board.

**Ethernet:** Shown Ethernet Information.

**T-Bar Correction:** Shown T-Bar correction steps.

**Fader Correction:** Shown Fader Correction steps.

#### **Key Board Test:**

LED Light Test select "On", LED light for each key on front panel will be lit one by one, and KEY Value shown "MENU".

<span id="page-26-0"></span>LED Light Test select "Off", LED light for all keys will be off, and KEY Value shown "MENU".

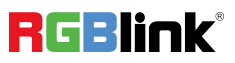

### PTZ Control

M1 V1.56 and later version began supporting PTZ camera control. Specific operations are as follows:

1. M1 and PTZ camera connection:

(1) Network Communication: M1 is directly connected to the network port of PTZ camera through the network cable, or M1 is connected to the camera in the same LAN.M1 can control up to 7 cameras atthe same time. To modify the camera IP for the first time, the old and new IP should be modified at the same time;

(2) Input signal: THE PTZ camera SDI/HDMIinput is connected to the M1 HDMI/SDI input port as the signal source.

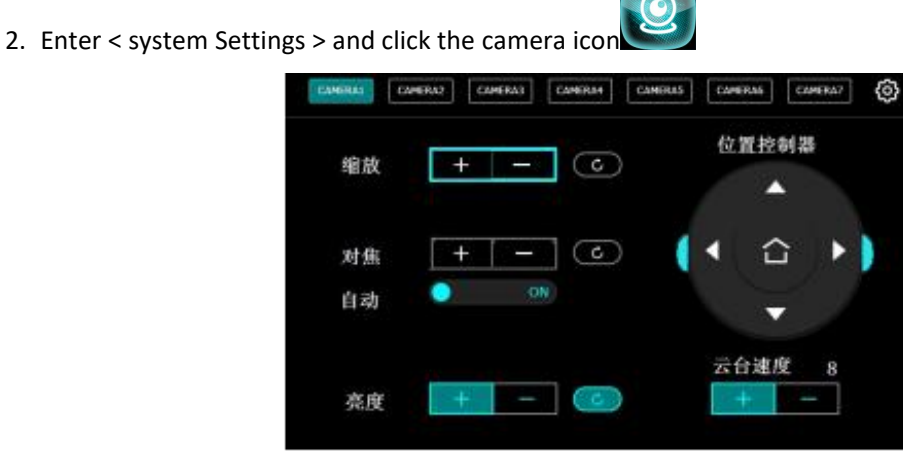

<sup>(3</sup>) to enter the interface of M1 Camera IP Settings.

Note: IP Settings can only be modified on M1 using the PTZ camera specified by RGBlink.

Turn on the IP setting switch: "valid" is ON,

Old IP address: Input the current IP address of the camera.

New IP address: Input the actual new IP address according to the actual demand.

Note: M1 IP address and PTZ camera need to be in a network segment.

 $\checkmark$ Set the camera IP address and click . After setting successfully, the M1 interface will prompt "Camera setting is successful".

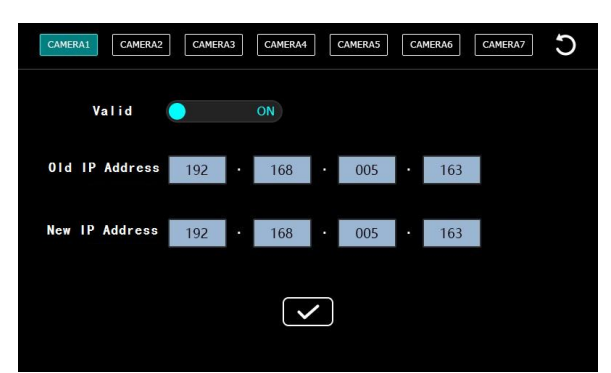

3. Set camera parameters such as zoom, focus, position adjustment, preset save, screen brightness adjustment and speed adjustment

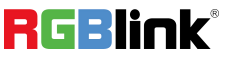

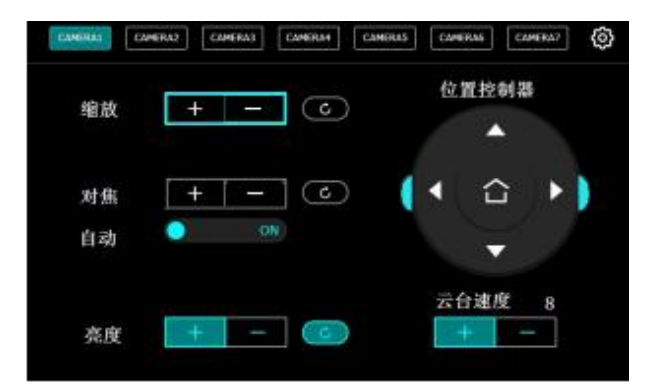

Zoom: Click [+] on the touch panel to zoom in the partial picture of the camera, and click [-] to zoom out Focus: The system defaults to auto focus. If manual focus is needed, the auto focus function can be turned off Brightness: Adjust the brightness of the camera

PTZ Speed: Controls the direction key induction speed of the position controller. The range is 1-13 Position controller: Click up, down, left and right to adjust the camera view Angle.

4. To SAVE camera setting,click the M1 panel, select < page 1>,< page 2>,< page 3> or < page 4> by turning the knob. Each page has 5 banks, each BANK corresponding to the 1-5 number keys on the presets.

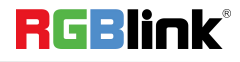

### <span id="page-29-0"></span>Factory Reset

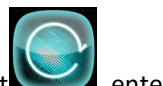

1. Push the [MENU] button, and enter to the menu items, turn the rotary knob and select  $\Box$ , enter to the

factory reset interface.

<span id="page-29-1"></span>**2.** Select "Factory Reset" or "Factory Reset, Save IP" as needed, then will clean up the before setting, return to default setting.

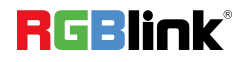

### USB 3.0 Streaming Module

A single USB3.0 module is suitable for modules with built-in bus sockets.

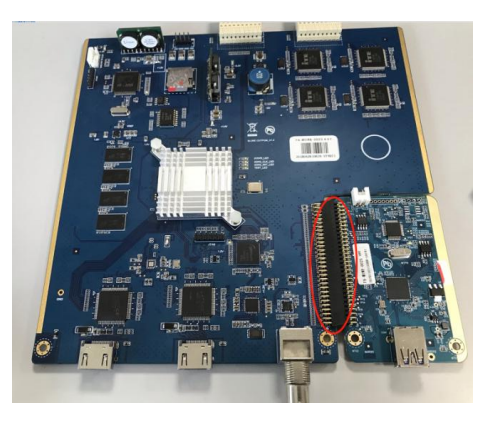

USB3.0 with built-in bus sockets

#### **USB3.0 Streaming**

#### **OBS Setting**

M1 is compatible with many third party steaming software, we recommend OBS, which is available to download on [https://obsproject.com/download.](https://obsproject.com/download) Download the software and update to the latest version.

- (1) Click"+"icon
- (2) choose video capture device

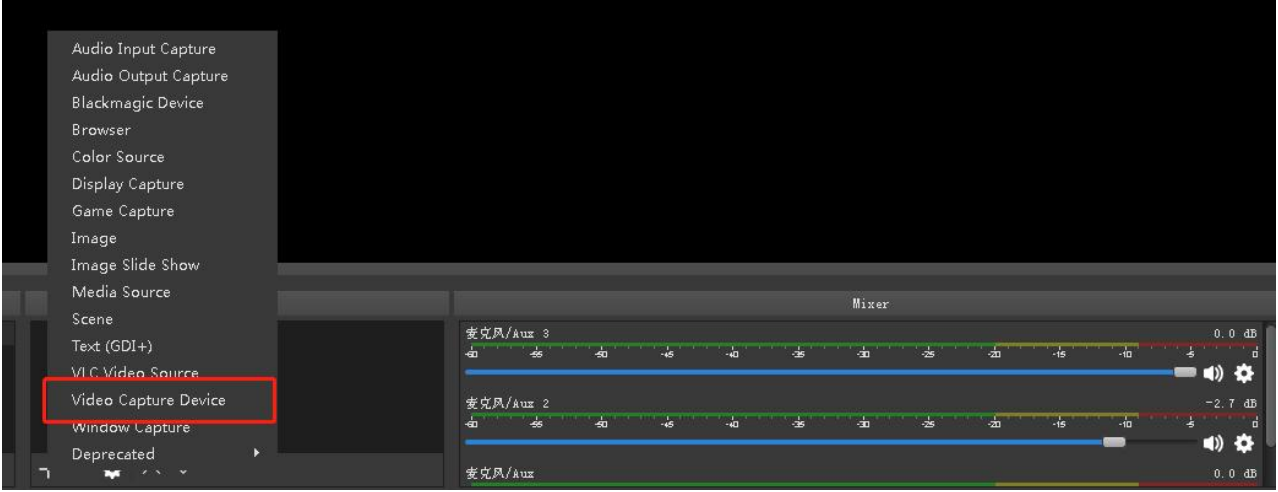

- (3)Click video capture device to open up setting page
- (4) Choose :RGBlink USB 3.0 Capture
- (5) Choose Video Format YUY2

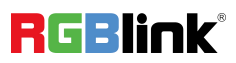

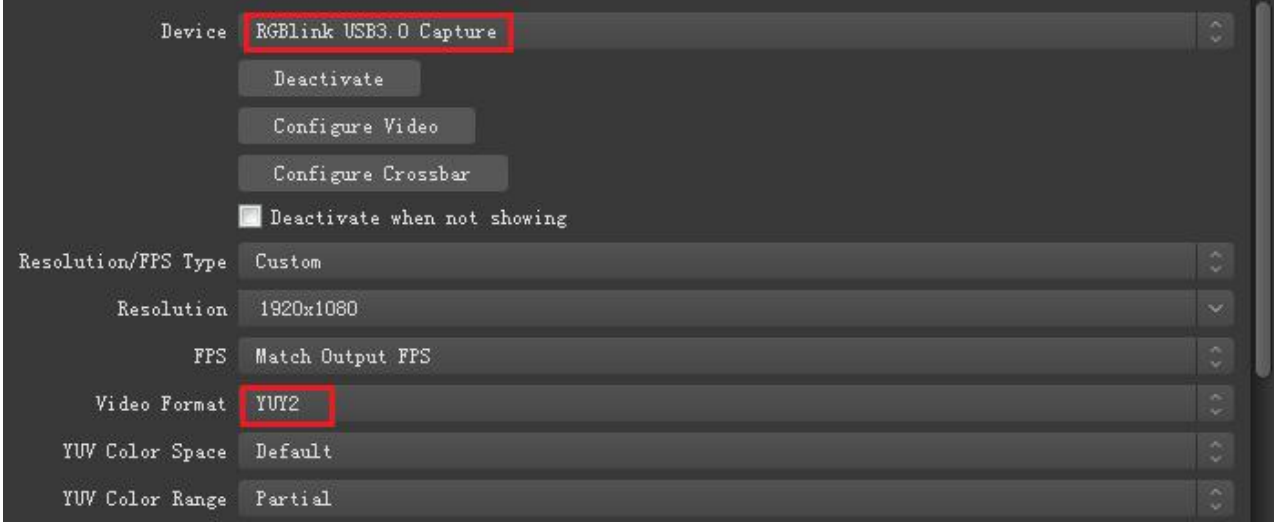

If there is no video format YUY 2 after setting above, check the USB 3.0 port connection. Make sure it is linked to USB 3.0port on PC by USB 3.0 cable. (USB 3.0 cable or port is standard in blue while USB 2.0 is in black 渗

If the captured video is showing mosaic, change the video format to YUY2.

#### **Audio Setting**

When there is no audio playing first check the video source see if the it is set in default value and then check the

audio setting on OBS.

(1) Set Default for the audio source.

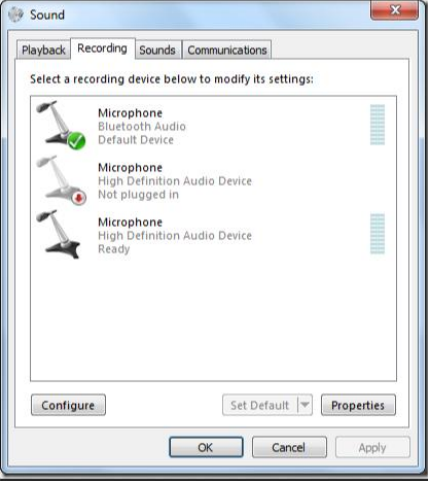

(2) Audio setting on OBS.

Choose Audio, click Setting and choose audio device (Mic/Auxiliary Audio Device)

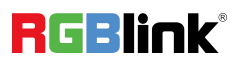

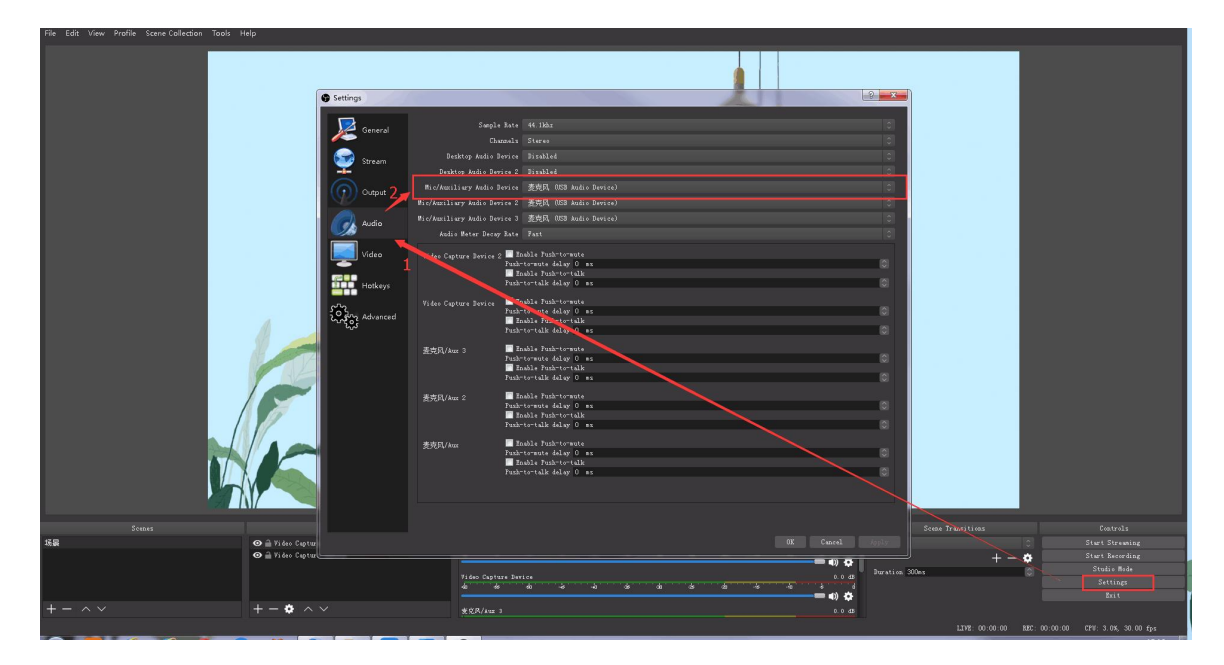

#### **Streaming Setting**

- (1) Find the RTMP URL and Stream Key provided by streaming broadcast website.
- (2) Copy URL and Stream Key

(3) Back to OBS, click Setting in the lower right corner and click "Stream". Choose Stream Type as "Streaming Service" or "Custom Streaming Server" . If choose "Streaming Service", there is a list of streaming service name available in the drop down list of Service. If the streaming service is in the list, choose it from the list.

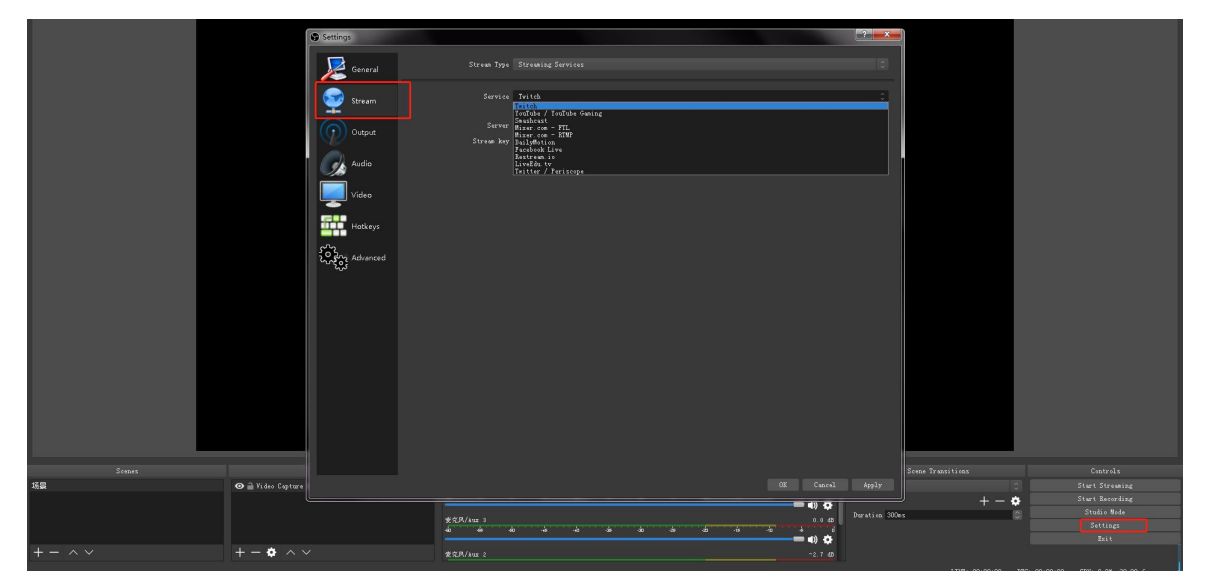

If choose Custom Service, just fill in URL and Stream Key.

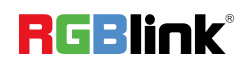

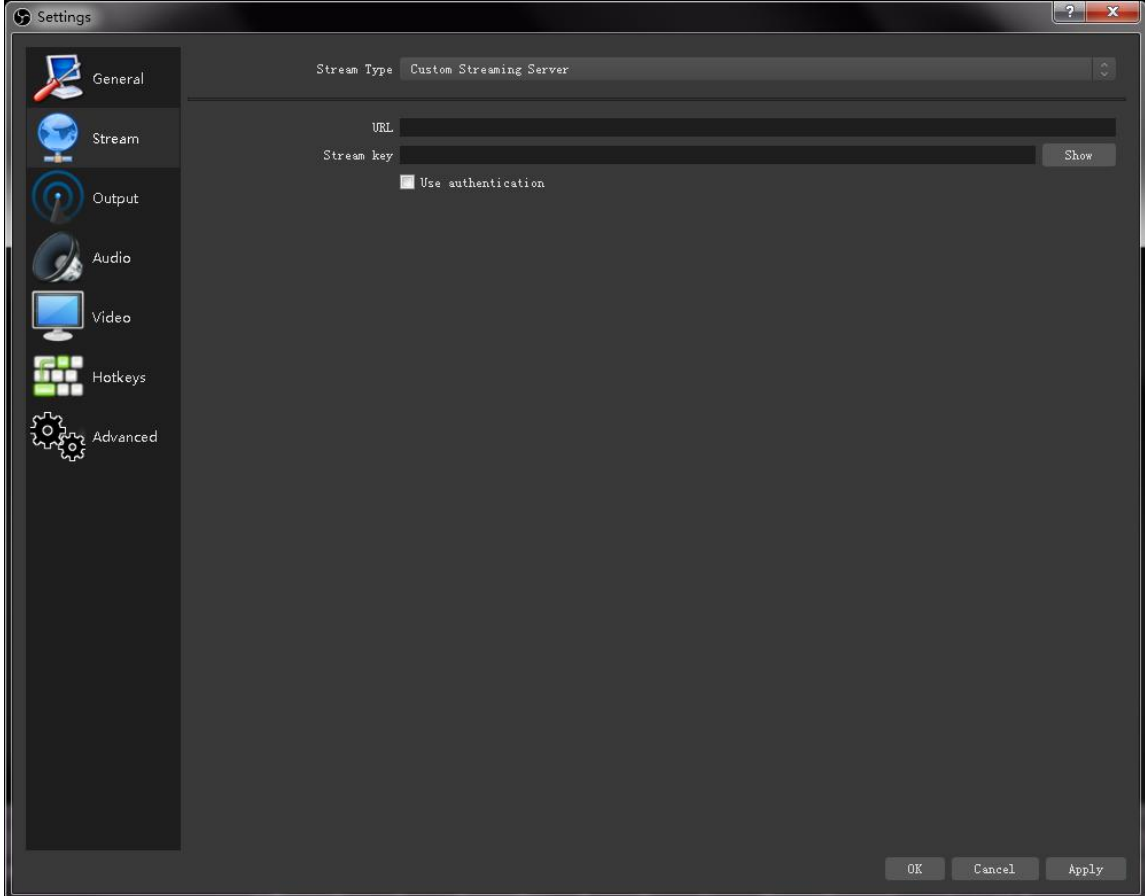

- (4) Paste the RMTP URL to Server or URL and Stream Key to Stream Key.
- (5) Click "Start Streaming".
- <span id="page-33-0"></span>(6) Go back to live broadcast website and check the broadcasting.

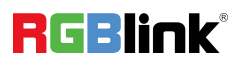

## Contact Information

### Warranty:

All video products are designed and tested to the highest quality standard and backed by full 3 years parts and labor warranty. Warranties are effective upon delivery date to customer and are non-transferable. RGBlink warranties are only valid to the original purchase/owner. Warranty related repairs include parts and labor, but do not include faults resulting from user negligence, special modification, lighting strikes, abuse(drop/crush), and/or other unusual damages.

The customer shall pay shipping charges when unit is returned for repair.

#### **Headquarter: Room 601A, No. 37-3 Banshang community, Building 3, Xinke Plaza, Torch Hi-Tech Industrial Development Zone, Xiamen, China**

- **● Tel:** +86-592-5771197
- **● Fax:** +86-592-5788216
- **● Customer Hotline:** 4008-592-315
- **● Web:**
	- ~ [http://www.rgblink.com](http://www.rgblink.com/)
	- ~ http://www.rgblink.cn
- **● E-mail:** support[@rgblink.com](mailto:rgblinkcs@gmail.com)

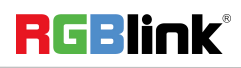